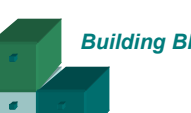

## **BUILDING BLOCK MIS 37** *Building Blocks*

# Find out what the icons mean

### **Purpose**

Enables esd-toolkit users to understand graphical elements of the user-interface.

### **Benefits**

Graphical icons carry information that is important to help you understand the information that is being displayed. Sometimes, these icons augment information that is given as text. Some features of the toolkit require you to understand what the icon means.

### **Access**

Any registered or subscribed esd-toolkit user can view the various icons within esd-toolkit.

### **Guidance**

You need to log in on the home page of [www.esd-toolkit.org](http://www.esd.org.uk/esdtoolkit)

esd-toolkit uses on-screen graphical icons for a variety of purposes. Icons are used to indicate when text acts as a hyperlink taking you to a different screen or area of functionality, as command buttons in their own right and as symbols to help you understand the structure of the service tree.

Icons are an essential part of esd-toolkit's user-interface, which is the technical term for the on-screen display through which you interact with the system's functionality - the way you make esd-toolkit 'do things'.

#### Home page and navigation icons

As you hover over the navigation menu text in esd-toolkit, the text will display an underline – see image alongside. This means that the text that your mouse is pointing to is a 'hyperlink', something you can click on to navigate to a different area within esd-toolkit. Note that the text 'Site map' doesn't have an underline – until you hover over it.

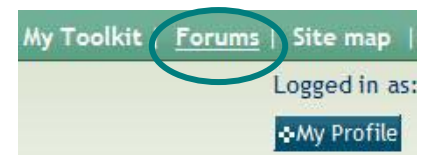

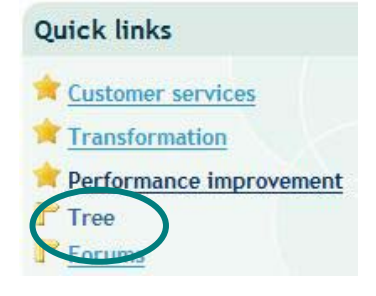

Likewise, when you hover over 'Quick links' or any existing text that already displays with an underline, the underline disappears. Again, this means that the text that your mouse is pointing to is a 'hyperlink' that will navigate you to another area. This format is used consistently throughout the web site, so look out for text with an underline.

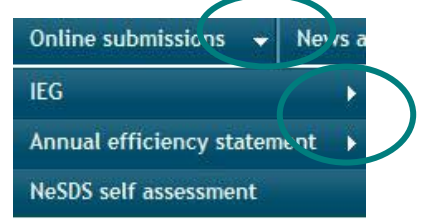

The main blue menu text also has an arrow alongside and this indicates the direction of the drop-down menu, as well as the side menus that display alongside.

Another type of icon is the action button - blue rectangles labelled appropriately such as  $\cdot$ My Profile and **\*Logout** These take you to the respective areas of esd-toolkit as described in text on the button.

You will also see cancel buttons which are red and again, the text describes the activity such as

Cancel and return

The last type of button that you will see is the command button which is green and effects a change when

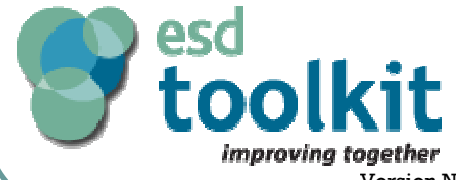

.

-1-

**Related Building Blocks: TRE 06, MIS 48. Further help: [www.esd.org.uk/forums](http://www.esd.org.uk/integratedforums)**

Version Number 1.2 Last updated by: 27consulting on 29/11/2007

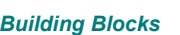

## **BUILDING BLOCK MIS 37** *Building Blocks*

# Find out what the icons mean

clicked.  $\bullet$  Delete is one example, along with  $\bullet$  Perform search and  $\bullet$  Save changes

Finally, on the home page there is one more different button for activating the web site Search

functionality which is located top right of the screen  $\left| \cdot \right|$ 

**These icons are used in two ways - throughout the site to indicate a** 'Resource' such as a Building Block directly related to the functionality – and as information sources on the tree view 'tabs' where they reveal popup text explanations when you click on them:

Tip: To close the information displayed, click on the green cross top right.

These icons are used regularly throughout the side to provide contextsensitive help. Hover over the lightbulb and relevant help text will display. By moving your mouse, the help text automatically disappears.

#### Tree icons

The Tree View is split into two 'panes' or windows – the one of the left displays the tree structure and the one on the right displays the related data. This split is set at a fixed width and cannot be adjusted.

Tree select Details for Birth - registering  $\overline{\mathbf{a}}$ Tree Local Tree  $\ddot{}$ Local Core Shared Tree options ◆Create / replace tree Details Documents O Interactions O Channels Barriers O Officers Partners © Projects © FAQs Efficiency © Forms Web pages Cost modelling Search the tree **SFilter** «Key to Icons Show N/A Services Show Interactions Details Service number 319 Mendip Disctrict Council Local Tree **E** Business **P** Service name Birth - registering Community and Living **O** Applicable Yes Births, deaths and marriages Asylum seekers - nationality checking Children **Q** User group Birth - certificates - corrections and re-registratic *<u>® Birth - historical searches</u>* Service description Every birth in England or Wales must be registere place within 42 days of the date of birth. A regist **Birth - registering** completes the registration in the presence of a pa Birth - stillbirths - registering certificate. In Scotland any birth which occurs mu Ceremonies - citizenship days by the Registrar of Births, Deaths and Marria Ceremonies - naming registered either in the registration district where Civil partnerships P Providing Information Web Death - funerals - civil Death - historical searches **Channel Url** 

Some icons in this view do not have pop-up text but carry important information that you need to be familiar with. There is a list of them at the end of this article. You can access this list at any time when

you are in Tree View, by clicking on the **button** button.

The other icons used in the Tree View are the buttons to expand  $\boxplus$  and collapse  $\Box$  a branch of the tree. These should be familiar to anybody who uses Windows Explorer.

Navigating around the data in the right-hand pane is done using the 'tabs' in the upper area of the page. The upper tabs – Local, Core and Shared – are blue when you've clicked on them. The lower tabs are green.

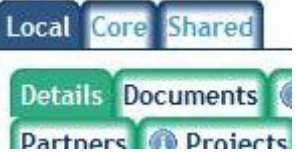

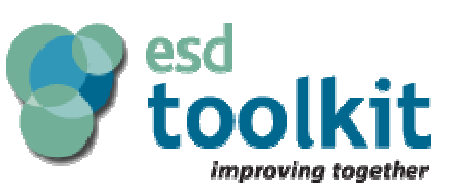

 $-2-$ 

**Related Building Blocks: TRE 06, MIS 48. Further help: [www.esd.org.uk/forums](http://www.esd.org.uk/integratedforums)**

Version Number 1.2 Last updated by: 27consulting on 29/11/2007

**FAQs** tab

You can add your own local FAQs in esd-toolkit, plus you can create them based on existing core FAQs, modifying the question and answer to suit your organisation.

 $\overline{\mathsf{x}}$ 

## **BUILDING BLOCK MIS 37** *Building Blocks*

# Find out what the icons mean

#### Other icons

Some input screens have icons to help identify what data is needed or what might happen to data input. The boxes marked with a red asterisk  $(*)$  are mandatory. The boxes marked with a red cross  $(+)$  are ones which contain information visible from the People finder. Fields which cause the page to reload are denoted by a hash  $(\#)$ .

 This 'tree picker' icon appears regularly in report screens to help you select a part of a 'tree' or 'service'. Clicking on the icon opens a new window with the relevant tree displayed. In this example it shows the Local Government Channels List (LGChL). As with any tree view, you simply need to click on the buttons to expand  $\boxplus$  and collapse  $\boxplus$  the branch of the tree until you find the item you need. To select an item from the tree picker, click on the text, e.g. 'Face to face'.

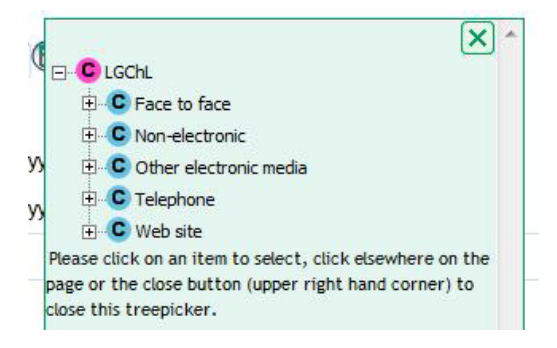

# **Tree Icons**

**Icon Description** 

- Branch
- **zo:** Service
- Service with documents
- soll Service with volumes
- Service with documents and volumes
- Duplicate Service
- Duplicate Service with documents
- Duplicate Service with volumes
- Duplicate Service with documents and volumes
- Service that has been duplicated elsewhere
- Service that has been duplicated elsewhere which has volumes
- Service that has been duplicated elsewhere which has documents
- Service that has been duplicated elsewhere which has documents and volumes
- Non-applicable Service
- Non-applicable Service with documents
- Non-applicable Duplicate Service
- Non-applicable Duplicate Service with documents

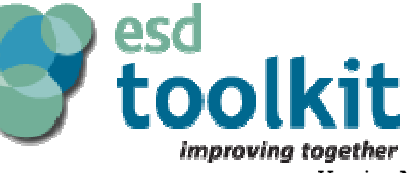

-3-

**Related Building Blocks: TRE 06, MIS 48. Further help: [www.esd.org.uk/forums](http://www.esd.org.uk/integratedforums)**

Version Number 1.2 Last updated by: 27consulting on 29/11/2007